# الدليل المرجعي السريع لـ لعنصر تحكم اللمس لسلسلة أجهزة Room Cisco

 $\overline{1}$ 

اضغط على زر الاتصال.

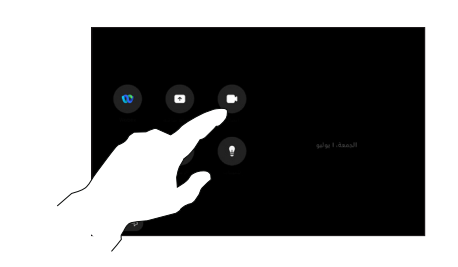

اضغط على المفضلة أو الحديثة أو ال**دليل** ثم قم<sup>"</sup> ر<br>بالتمرير لأسفل <sup>ا</sup> لتحديد موقع جهة اتصال. 2

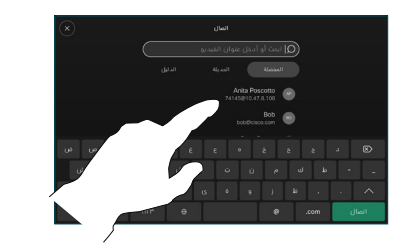

اضغط على هذا ے اضغط علی<br>S الإدخال، ثم اضغط على زر الاتصال الاخضر.

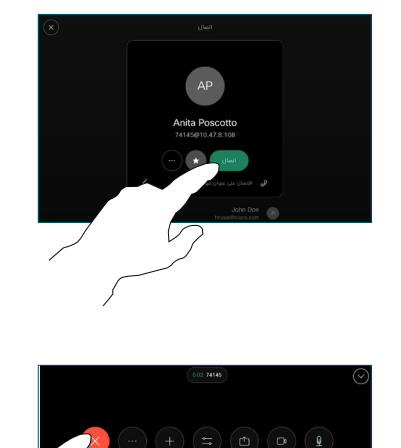

وضع المكالمة. إلنهاء المكالمة، اضغط على زر ر<br>إنهاء المكالمة الأحمر.

4

## إجراء مكالمة إجراء مكالمة باستخدام االسم أو الرقم أو العنوان إضافة المزيد من األشخاص إلى مكالمتك

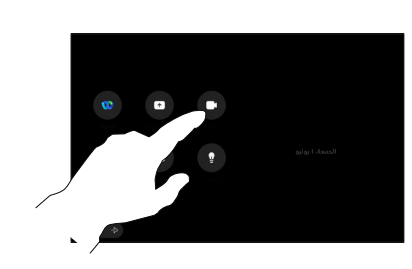

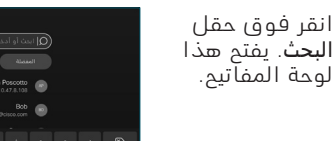

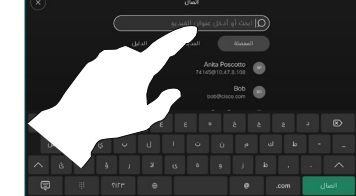

اكتب اسمًا او<br>رقمًا أو عنوانًا. تظهر المطابقات واالقتراحات أثناء الكتابة. إذا ظهر التطابق الصحيح، فانقر فوقه، وإال استمر في الكتابة. 3

اضغط على زر االتصال.

2

1

بمجرد تحديد

.<br>موقع جهة <sup>"</sup> االتصال وتحديدها، انقر فوق زر ا**تصال** الأخضر

4

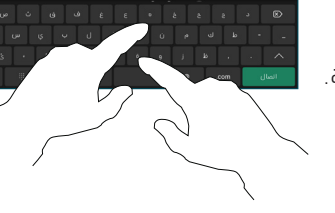

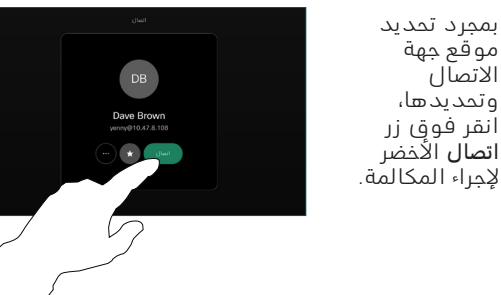

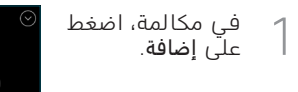

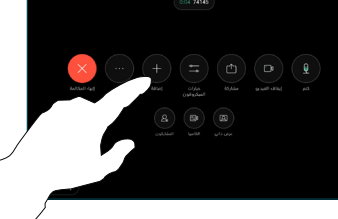

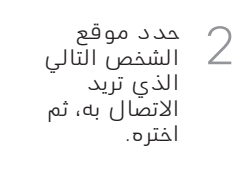

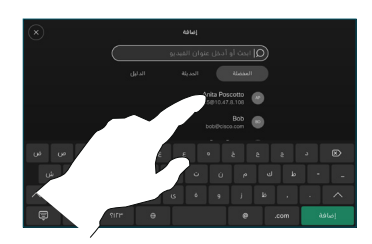

اضغط على ( إضافة) Add في بطاقة جهة الاتّصال. 3

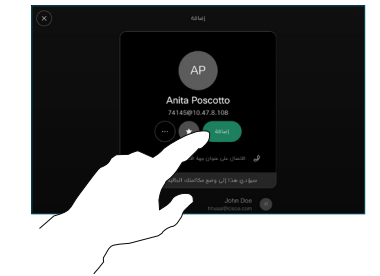

 $(n)$   $\ell$ 

اضغط على دمج فيعناصر التحكم في المكالّمات لاضافة السابسات لإصاب<br>المكالمة الجديدة إلى المكالمة الموجودة. لقد قمت الان بإنشاء مكالمة جماعية. 4

كرر العملية إلضافة المزيد من ۔<br>الأشخاص.

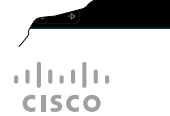

15511.02D يونيو 2023 باإلنجليزية

### إعادة توجيه المكالمات وميزة ممنوع الإزعاج نقط من الممنوع المحتوى في مكالمة نقل مكان مكالمة جارية إلازعاء نقل مكالمة جارية

اضغط على االسم في الزاوية العلوية اليسرى.

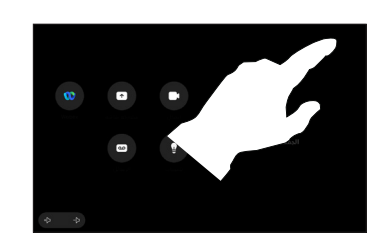

 $\frac{1}{2}$ تٍنشيط/إلغاء تنشيط 2 أي من الوظيفتين. انقر فوق أي مكان خارج القائمة<br>عند الانتهاء.

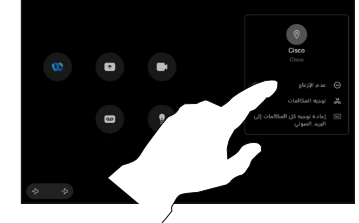

استخدام تطبيق Proximity لمشاركة المحتوى

على الكمبيوتر الشخصي الخاص بك، قم بتعيين Proximity على **تشغيل** لمشاركة المحتوى لاسلكيًا مع الاخرين. كما يمكنك المشاركة لاسلكيًا باستخدام ميزة ®Miracast او ميزة AirPlay، عند تمكينها.

### مشاركة المحتوى خارج المكالمات

لمشاركة المحتوى .<br>خارج المكالمات، قم بتوصيل المصدر، وتأكد من تشغيله، ثم اضغط على مشاركة الشاشة. حدد المصدر، بعد ذلك، ثم اضغط على View( عرض(.

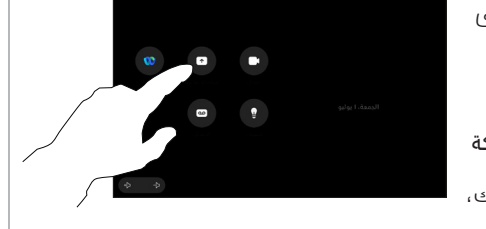

### مشاركة المحتوى في مكالمة

في حالة استخدامكابل، قم بتوصيل المصدر، ثم تأكد من تشغيله. أثناء المكالمة، افتح عناصر التحكم في المكالمات، ي<br>ثم اضغط على<br>مشاركة.

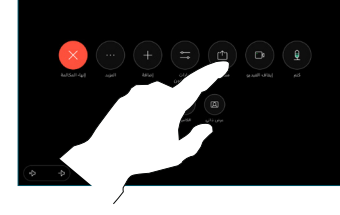

- 1<br>2<br>3  $\overline{2}$ حدد المصدر الخاص بك. اضغط على View( عرض( للمعاينة، ثم اضغط على مشاركة عندما<br>على مشاركة عندما تكون مستعدَا. أو اضغط على مشاركة في المكالمة الفور. للمشاركة على
- إلنهاء المشاركة، 3 ا<br>أضغط على إيقاف<br>المشاركة.

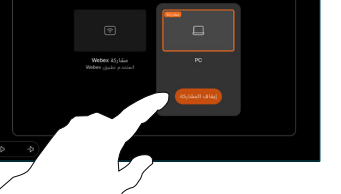

أثناء إجراء  $\overline{a}$ مكالمة، افتح عناصر التحكم في المكالمات، ثم اضغط على المزيد. ثم اضغط على النقل. تم وضع المكالمة<br>المالية قيد الانتظار.

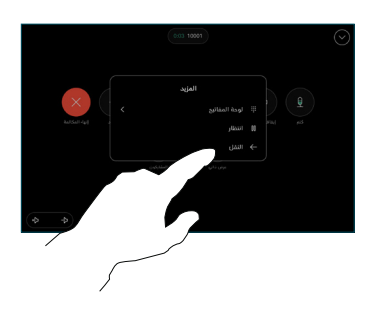

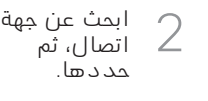

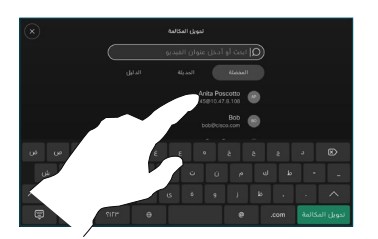

 $\begin{array}{c} 2 \\ 3 \end{array}$ 3 اضغط على زر تحويل المكالمة باللون الأخضر. تحدث إلى الشخص للتأكد من أن النقل تم بنجاح. لا يزال .<br>الشخص المُراد<br>تحويله قيد ر.<br>الانتظار.

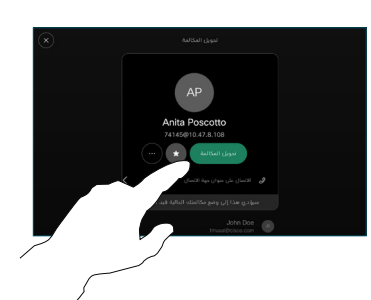

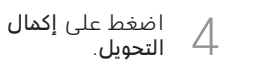

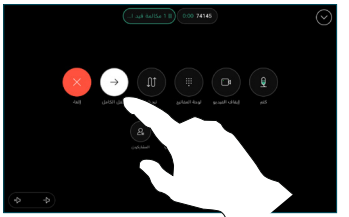

 $\frac{1}{2} \left[ \left[ \begin{array}{cc} 1 & 0 & 0 \\ 0 & 1 & 0 \\ 0 & 0 & 0 \end{array} \right] \right] \left[ \begin{array}{cc} 1 & 0 & 0 \\ 0 & 0 & 0 \\ 0 & 0 & 0 \end{array} \right]$ **CISCO**